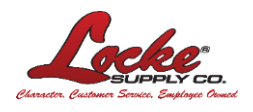

You can use **My Estimate** to quickly create a custom invoice for your customer with your logo, pricing markup, tax rate, and message. **My Customer Invoice** requires a Customer Number (set by a Locke Supply associate) and a Home Branch. You can set/change your Home Branch from your **My Accoun**t settings or from any product page using the **FIND A BRANCH** link in the top menu.

- **1.** To create a **My Customer Invoice**, you must first create an estimate using **MY ESTIMATE**. For help creating an estimate please visi[t https://www.LockeSupply.com/HowTo.](https://www.lockesupply.com/HowTo) Price and availability are subject to change prior to an order being submitted for purchase.
- **2.** Navigate to your **My Estimate** summary page.
	- a. Click on **MY ESTIMATE** at the top right corner of the page.
	- b. Create a new **MY ESTIMATE (see #1 above)** or open a **Saved Estimate**.
	- c. From there you can begin by clicking **Create My Customer Invoice**.

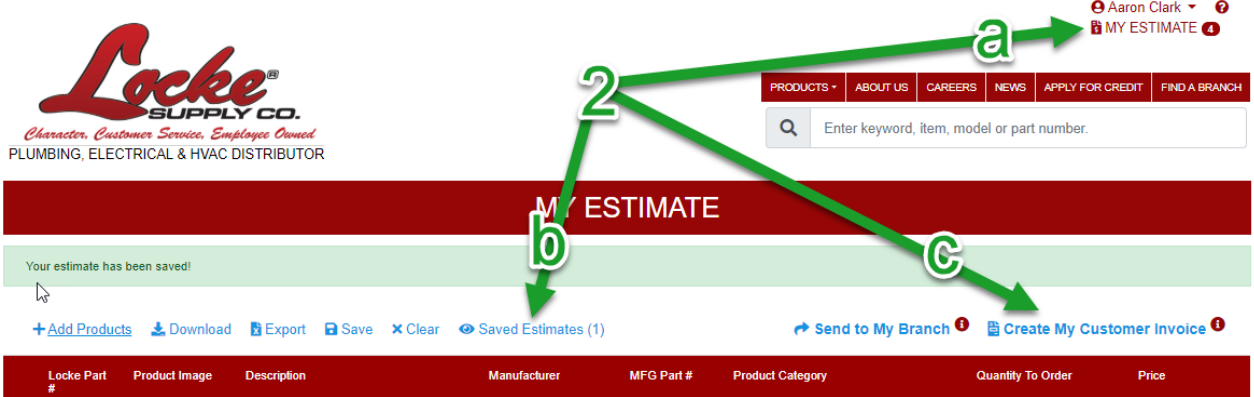

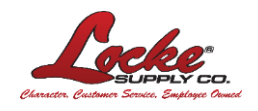

#### **3.** Fill out the form with

- a. Your company information in the **My Company Information** section
- b. Your customer's information in the **My Customer Information** section
- c. Add your logo here (will automatically be saved for future use once you've added it)

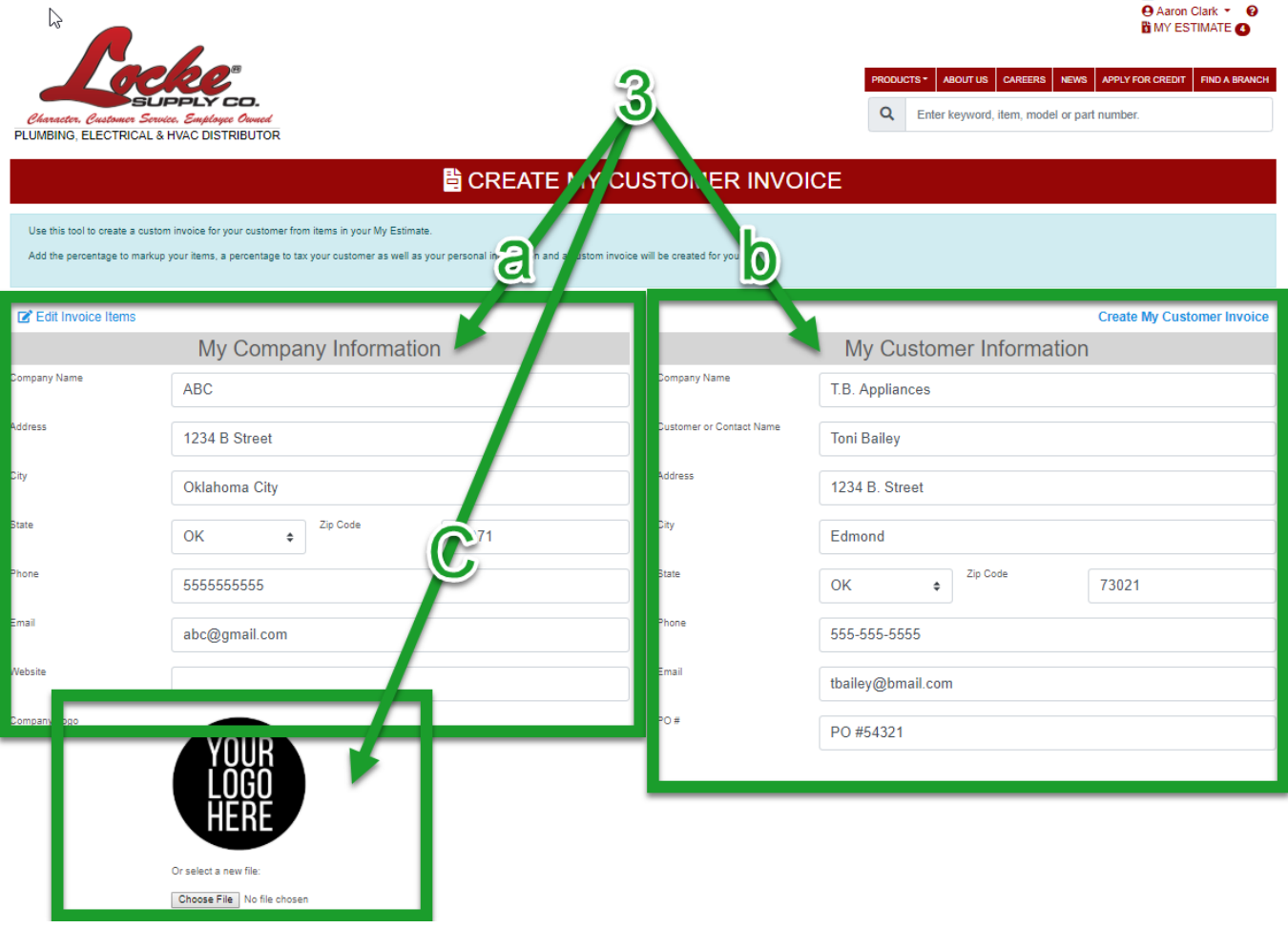

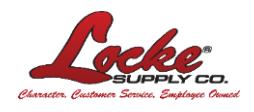

- **4.** Fill out the form
	- a. In the **Enter The % Calculations** section, enter your markup rate, and tax rate. Additional charges can be set to taxed or not taxed.
	- b. Then choose the **Type of Invoice** you want to send (Summary, Itemized With Prices, or Itemized Summary). Use the picture icon to get a quick idea of what the invoice will look like.
	- c. You can also add an optional custom message in the **Add Message** section.
	- d. Finally, click the **Create My Customer Invoice** button to submit your information and create your custom invoice.

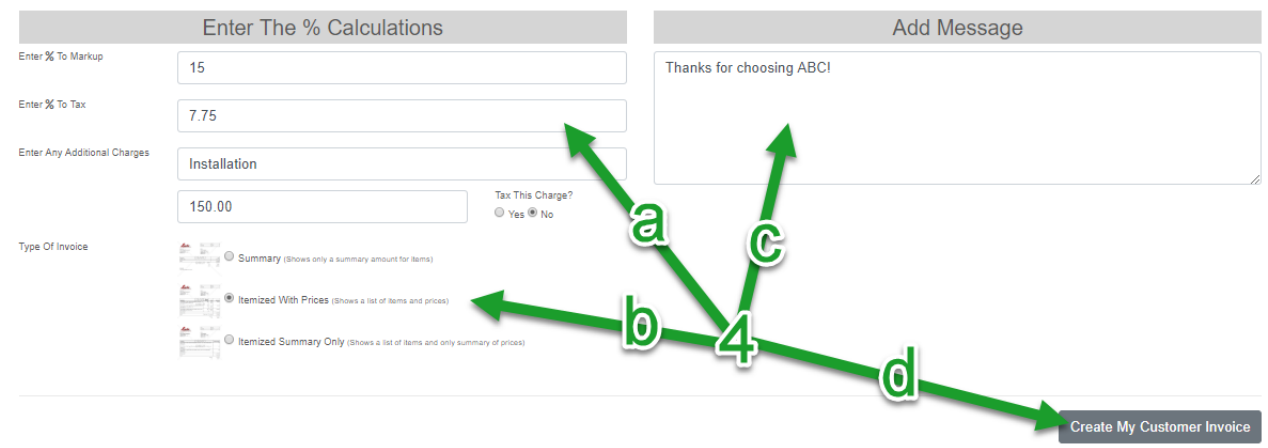

**5.** From the **REVIEW MY CUSTOMER INVOICE** page you can review your information AND,

- a. Make revisions using the **Edit Invoice** link (takes you back to the **CREATE MY CUSTOMER INVOICE** form.)
- b. Download a copy of the PDF to preview, save, and print using the **Download Invoice** link.
- c. Save a copy of this **My Customer Invoice** in your LockeSupply.com account for later use.
- d. Email this invoice to your customer and a copy to yourself.

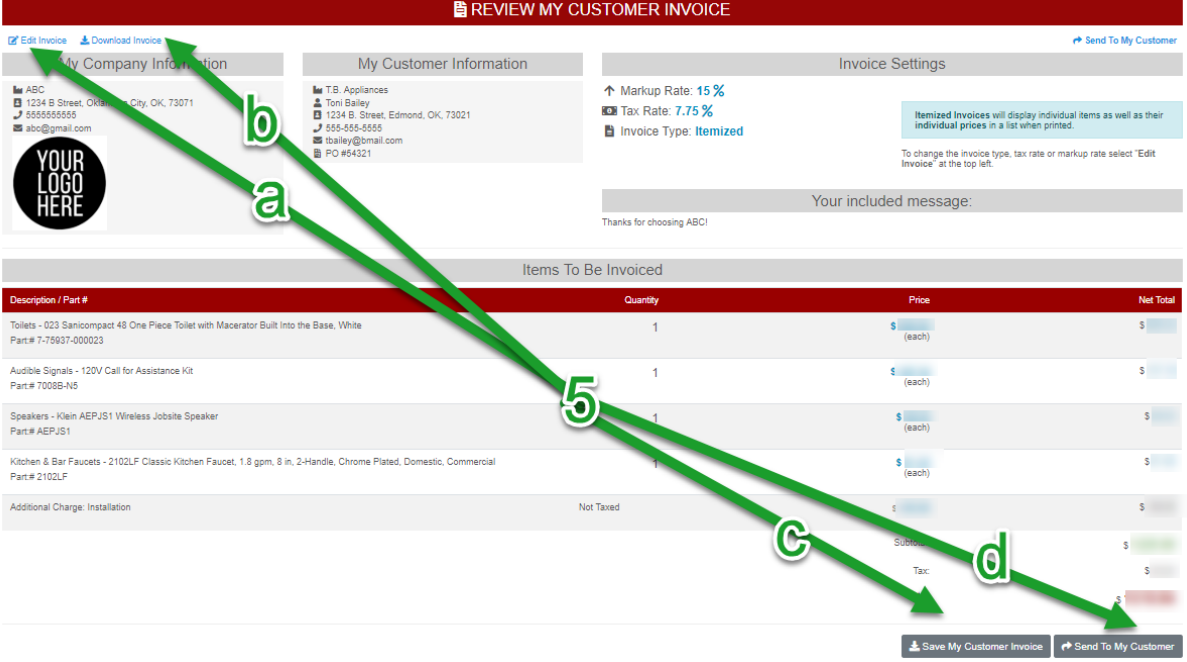

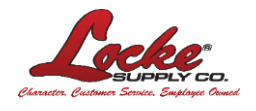

**6.** To return to your saved My Customer Invoices, click the **MY ESTIMAT**ES link at the top right corner of any page to go to the MY ESTIMATE page, or click **<your user name>** in the top right to display the links in the dropdown menu.

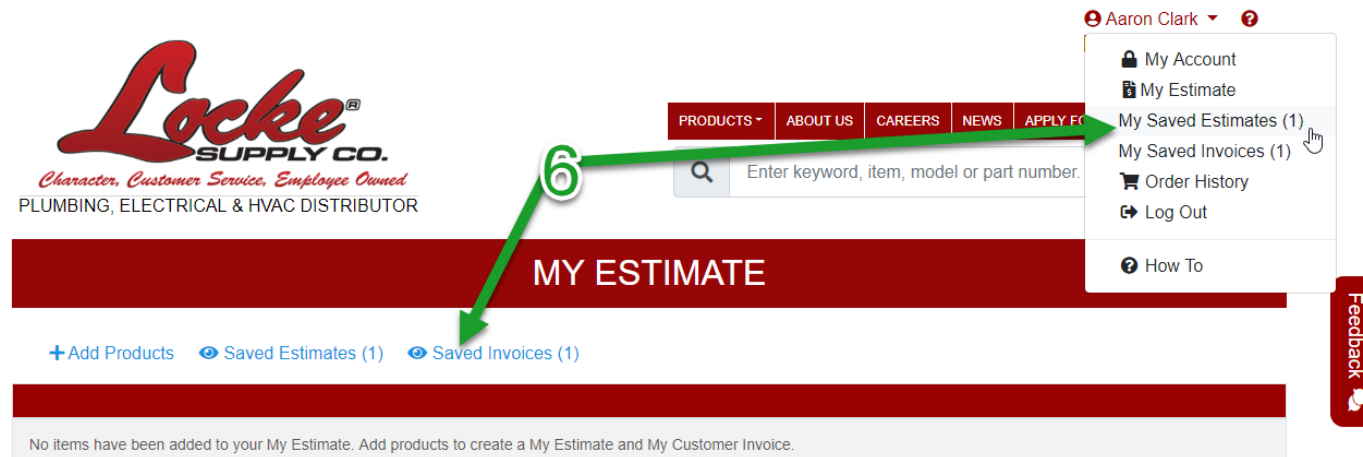